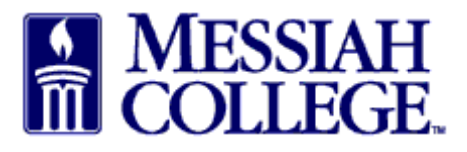

- An email from **accountspayable@messiah.edu** will be received when an invoice requires  $\bullet$ approval.
- Click on the link to login and review the invoice. (Alternately, login to MC One\$ource, then click on tasks icon/invoices at the top of the page in the gray bar.)

Dear Daisy Anderson-Suite 3012,

An invoice 987654321 has been created against your blanket order FY15 PSU Lab Supplies for the supplier Bio-Rad. This invoice requires your approval.

Please click here to login and view the invoice.

Unimarket Limited. Collaborative Procurement.

From the Approve Invoices screen, click on the **invoice number**.  $\bullet$ 

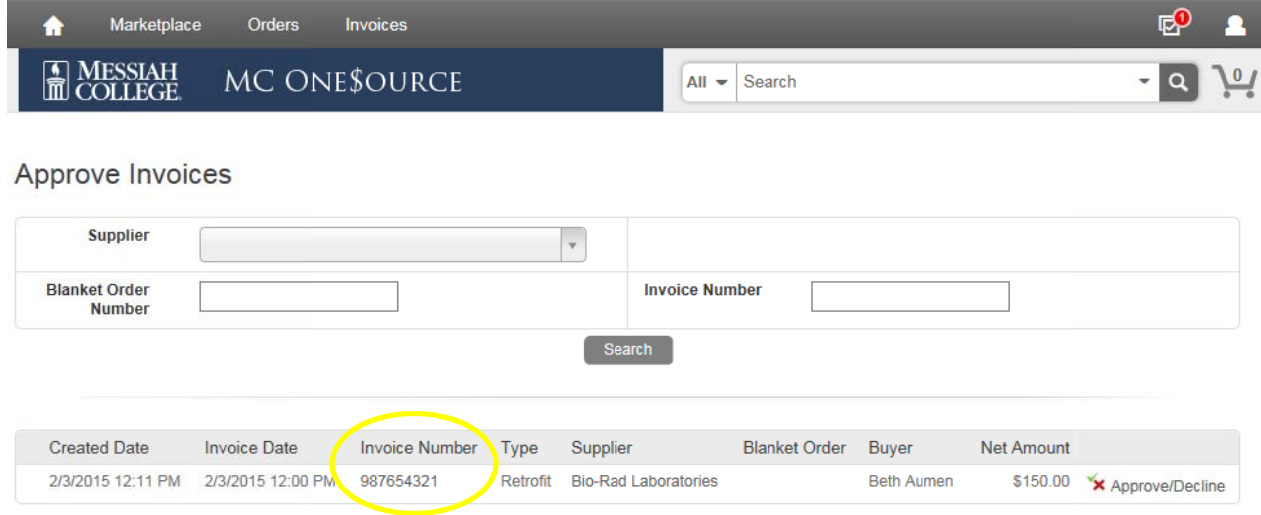

- Note the Supplier.
- Review all Attachments by clicking on the blue link.
- Review the Description of the items listed along with the quantity, unit price and total.
- Click **Approve/Decline** at the top of the page.

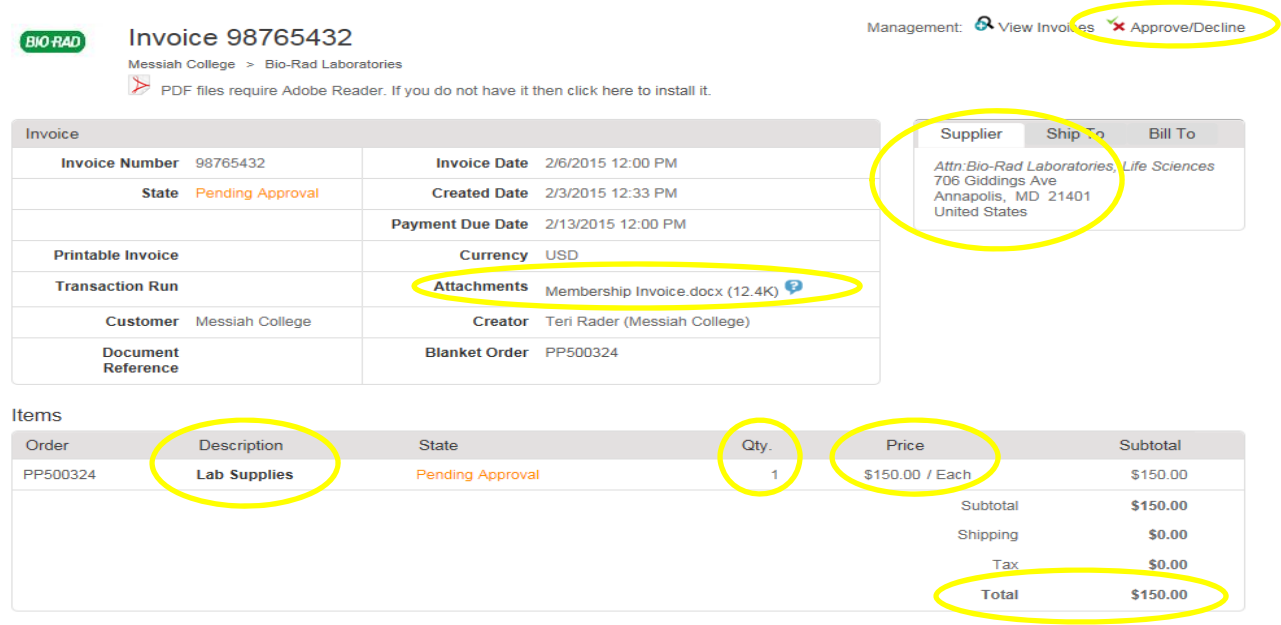

- Review the Account Coding (most blanket orders will not allow release coding so this cannot be changed). If the coding is incorrect, select decline.
- To decline the invoice, type a reason for declining in the box and then click **Decline**.
- If approving, a reason is not mandatory but may be entered. Click **Approve**.

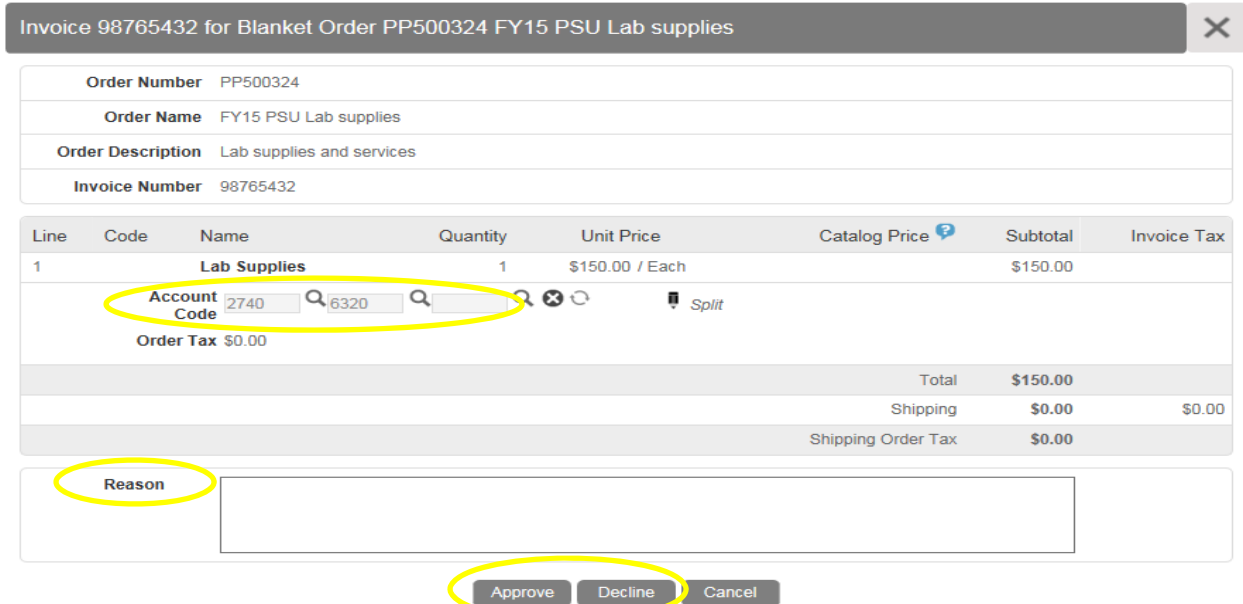

• Invoice has been completed.

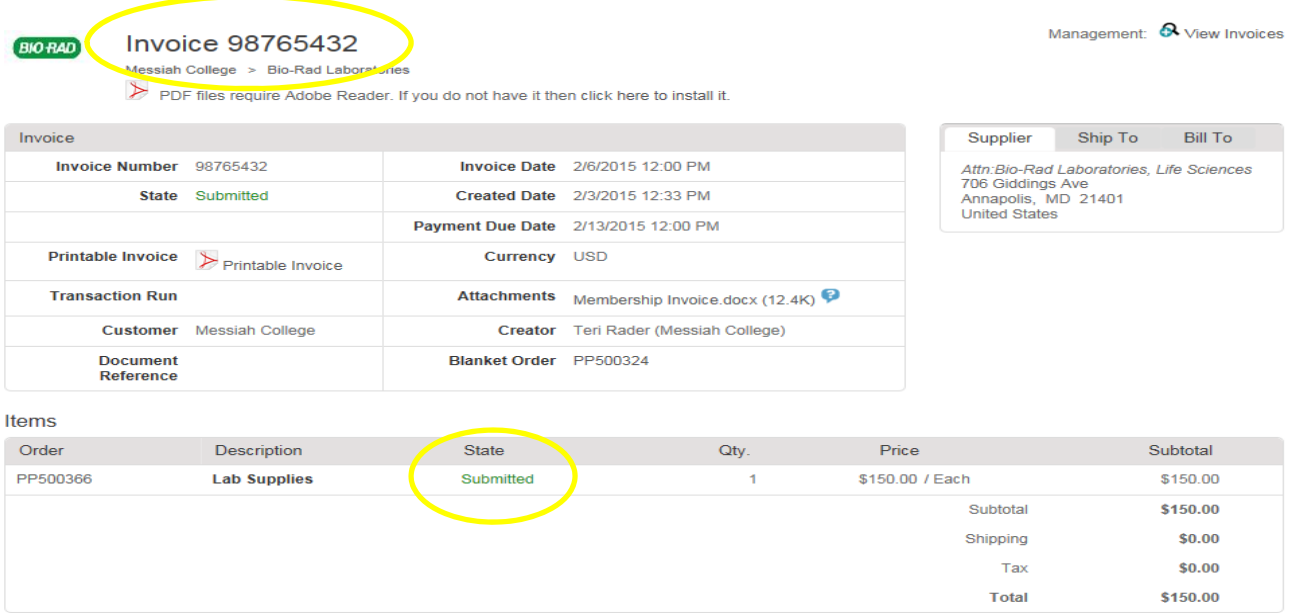

 Click on the "Home" icon and verify that there is no number next to tasks icon on the gray bar. This verifies that all tasks have been completed.

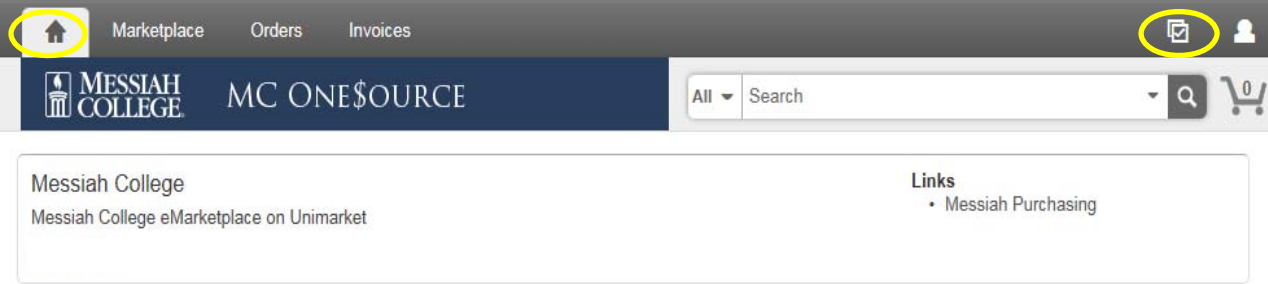